# لاثم عم Posture VPN 9.2.1 رادصإلا ASA ISE نيوكت  $\overline{\phantom{a}}$

# المحتويات

المقدمة المتطلبا<u>ت الأساسية</u> المتطلبات المكونات المستخدمة معلومات أساسية التكوين الرسم التخطيطي للشبكة وتدفق حركة مرور البيانات التكوينات ASA محرك خدمات كشف الهوية (ISE( إعادة تقييم دورية التحقق من الصحة استكشاف الأخطاء وإصلاحها تصحيح الأخطاء على ISE تصحيح الأخطاء على ASA تصحيح أخطاء الوكيل فشل وضع وكيل NAC معلومات ذات صلة

### المقدمة

يصف هذا المستند كيفية تكوين جهاز الأمان القابل للتكيف (ASA (من Cisco الإصدار 9.2.1 لوضع مستخدمي VPN مقابل محرك خدمات تعريف Cisco (ISE) دون الحاجة إلى عقدة وضعية في السطر (IPN).

## المتطلبات الأساسية

### المتطلبات

توصي Cisco بأن تكون لديك معرفة بالمواضيع التالية:

- معرفة أساسية بتكوين CLI ASA وتكوين طبقة مأخذ التوصيل الآمنة (VPN) SSL
	- معرفة أساسية بتكوين VPN للوصول عن بعد على ASA
		- معرفة أساسية بخدمات ISE و Posture

### المكونات المستخدمة

تستند المعلومات الواردة في هذا المستند إلى إصدارات البرامج التالية:

- برنامج ASA الإصدارات 9.2.1 من Cisco والإصدارات الأحدث
- 3.1 الإصدار Cisco AnyConnect Secure Mobility Client مع 7 الإصدار Microsoft Windows
	- ISE Cisco الإصدار 1.2 مع تصحيح 5 أو أحدث

# معلومات أساسية

يدعم الإصدار 9.2.1 من Cisco ASA تغيير تفويض RADIUS (CoA) (RFC 5176). وهذا يسمح بوضع مستخدمي VPN مقابل ISE Cisco دون الحاجة إلى شبكة IP. بعد أن يقوم مستخدم شبكة VPN بتسجيل الدخول، يقوم ASA بإعادة توجيه حركة مرور بيانات الويب إلى ISE، حيث يتم توفير المستخدم باستخدام وكيل التحكم في الدخول إلى الشبكة (NAC (أو وكيل ويب. يقوم البرنامج الوكيل بإجراء عمليات تحقق محددة على جهاز المستخدم لتحديد مدى توافقه مع مجموعة تم تكوينها من قواعد الوضع، مثل نظام التشغيل (OS) أو برامج التصحيح أو برامج مكافحة الفيروسات أو الخدمة أو التطبيقات أو قواعد التسجيل.

يتم بعد ذلك إرسال نتائج التحقق من صحة الوضع إلى ISE. إذا اعتبر الجهاز شكوى، فيمكن أن يرسل CoA ISE ل RADIUS إلى ASA مع المجموعة الجديدة من سياسات التخويل. بعد نجاح التحقق من صحة الوضع وإعادة توجيه CoA، يتم السماح للمستخدم بالوصول إلى الموارد الداخلية.

# التكوين

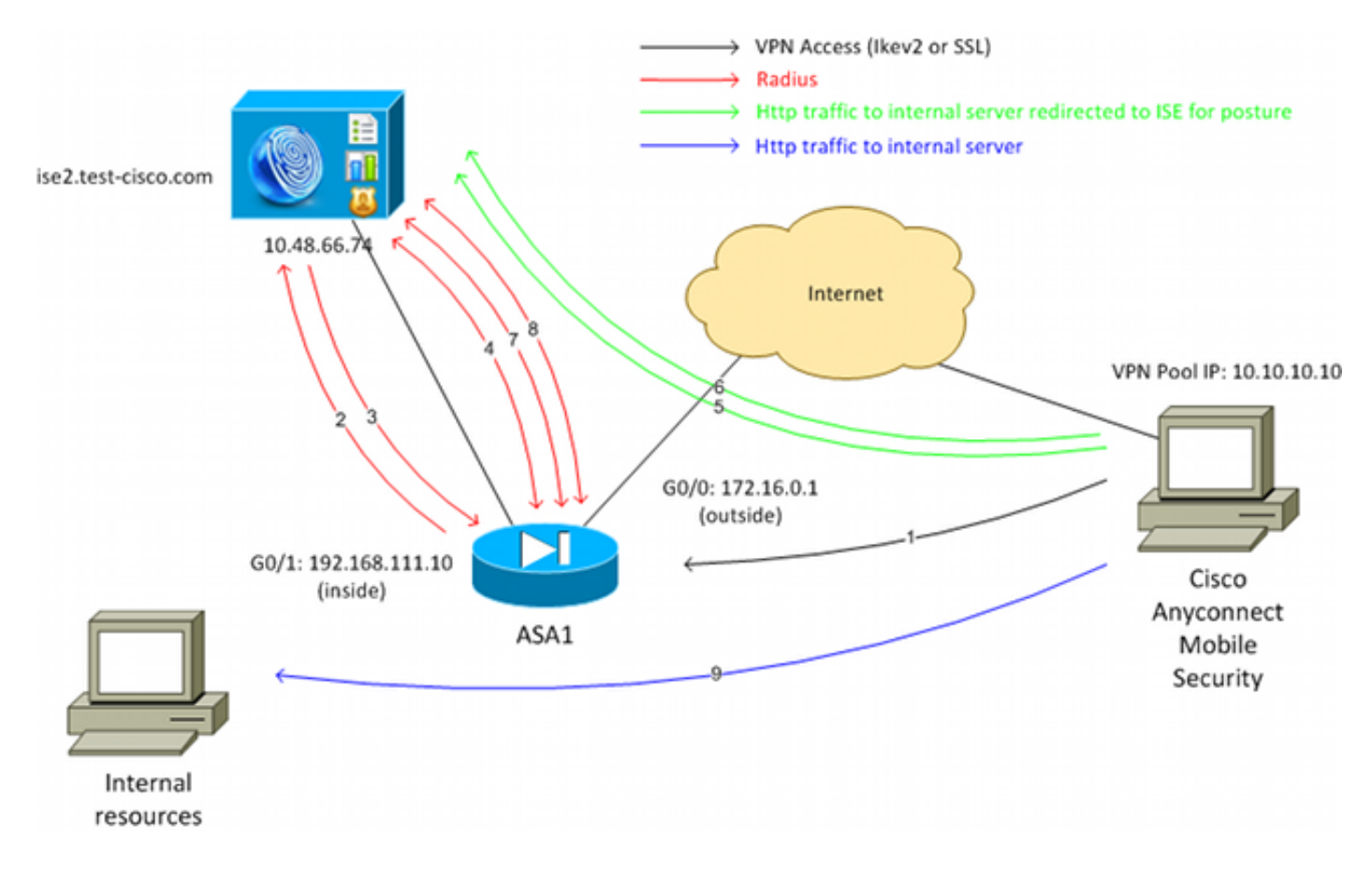

### الرسم التخطيطي للشبكة وتدفق حركة مرور البيانات

وفيما يلي تدفق حركة المرور، كما هو موضح في الرسم التخطيطي للشبكة:

$$
1
$$
UPN
$$
1
$$
UPN
$$
1
$$
UPN

يرسل ال ASA طلب وصول RADIUS لذلك المستخدم إلى ISE. .2

3. يتوافق هذا الطلب مع النهج المسمى ASA92-Posture على ISE. ونتيجة لذلك، يتم إرجاع ملف تعريف تخويل Posture92-ASA. يرسل ISE قبول وصول RADIUS مع إثنين من أزواج value-Attribute Cisco:

url-redirect-acl=redirect - هذا هو اسم قائمة التحكم في الوصول (ACL) الذي يتم تعريفه محليا على ASA، والذي يحدد حركة المرور التي يجب إعادة توجيهها.

- url-redirect=https://ise2.test-cisco.com:8443/guestportal/gateway?sessionId=xx&action=cpp هذا هو عنوان URL الذي يجب إعادة توجيه المستخدم البعيد إليه.تلميح: يجب أن تكون خوادم نظام اسم المجال (DNS (التي تم تعيينها لعملاء VPN قادرة على حل اسم المجال المؤهل بالكامل (FQDN (الذي تم إرجاعه في عنوان URL لإعادة التوجيه. إذا تم تكوين عوامل تصفية VPN لتقييد الوصول إلى مستوى مجموعة النفق، فتأكد من قدرة تجمع العملاء على الوصول إلى خادم ISE على المنفذ الذي تم تكوينه (8443 TCP في هذا المثال).

يرسل ال ASA RADIUS Accounting-Request start ربط ويستلم إستجابة. وهذا أمر ضروري لإرسال  $\,$  4. جميع التفاصيل المتعلقة بالدورة إلى فريق الخبراء. وتتضمن هذه التفاصيل id\_session وعنوان IP الخارجي لعميل VPN وعنوان IP الخاص ب ASA. يستخدم id\_session ISE لتحديد تلك الجلسة. يرسل أيضا ASA معلومات الحساب المؤقت الدورية، حيث تكون السمة الأكثر أهمية هي Address-IP-Framed مع IP الذي يتم تعيينه للعميل بواسطة 10.10.10.10) ASA في هذا المثال).

عندما تطابق حركة المرور من مستخدم شبكة VPN قائمة التحكم في الوصول (ACL) المحددة محليا (إعادة5. التوجيه)، تتم إعادة توجيهها إلى https://ise2.test-cisco.com:8443 . واعتمادا على التكوين، يقوم ISE بتوفير وكيل NAC أو وكيل الويب.

بعد تثبيت العميل على جهاز العميل، يقوم تلقائيا بإجراء فحوصات معينة. في هذا المثال، تبحث عن الملف txt.test\:c. كما أنها ترسل تقريرا عن الوضع إلى ISE، والذي يمكن أن يتضمن عمليات تبادل متعددة باستخدام البروتوكول السويسري والمنافذ 8905 UDP/TCP من أجل الوصول إلى ISE. .6

عندما يستلم ISE تقرير الحالة من الوكيل، فإنه يقوم بمعالجة قواعد التخويل مرة أخرى. هذه المرة، تكون .7 نتيجة الوضع معروفة ويتم الوصول إلى قاعدة أخرى. ويرسل حزمة CoA RADIUS:

إذا كان المستخدم متوافق، فسيتم إرسال اسم قائمة تحكم في الوصول (DACL (قابل للتنزيل يسمح بالوصول الكامل (متوافق مع قاعدة 92ASA AuthZ(.

إذا كان المستخدم غير متوافق، فسيتم إرسال اسم DACL الذي يسمح بالوصول المحدود (قاعدة AuthZ 92ASA غير متوافق).ملاحظة: دائما ما يتم تأكيد CoA RADIUS Cisco، أي أن ASA يرسل إستجابة إلى ISE لتأكيد.

ال ASA يزيل إعادة التوجيه. إذا لم يتم تخزين قوائم التحكم في الوصول الخاصة بالمنفذ (DACL (مؤقتا، فيجب عليها إرسال طلب Request-Access لتنزيلها من ISE. يتم إرفاق قائمة التحكم في الوصول (DACL( المحددة بجلسة عمل الشبكة الخاصة الظاهرية (VPN(. .8

9. في المرة التالية التي يحاول فيها مستخدم الشبكة الخاصة الظاهرية (VPN) الوصول إلى صفحة الويب، يمكن للمستخدم الوصول إلى جميع الموارد المسموح بها من قبل قائمة التحكم في الوصول للبنية الأساسية (DACL(

التي تم تثبيتها على ASA. إذا لم يكن المستخدم متوافقا، يتم منح حق الوصول المحدود فقط. ملاحظة: يختلف نموذج التدفق هذا عن معظم السيناريوهات التي تستخدم CoA RADIUS. بالنسبة لمصادقة x802.1 السلكية/اللاسلكية، لا يتضمن CoA RADIUS أي سمات. ولا يؤدي ذلك إلا إلى تشغيل المصادقة الثانية التي يتم فيها إرفاق جميع السمات، مثل DACL. بالنسبة لوضعية VPN ASA، لا توجد مصادقة ثانية. يتم إرجاع جميع السمات في CoA RADIUS. ال VPN جلسة نشط و ليس من الممكن أن يغير معظم ال VPN مستعمل عملية إعداد.

#### التكوينات

استعملت هذا قسم to order in شكلت ال ASA وال ISE.

#### ASA

وفيما يلي تكوين ASA الأساسي للوصول إلى Cisco AnyConnect:

```
ip local pool POOL 10.10.10.10-10.10.10.100 mask 255.255.255.0
                                      interface GigabitEthernet0/0
                                                    nameif outside 
                                                  security-level 0 
                                    ip address xxxx 255.255.255.0
                                                                   !
                                      interface GigabitEthernet0/1
                                                     nameif inside 
                                                security-level 100 
                          ip address 192.168.111.10 255.255.255.0
                                    aaa-server ISE protocol radius
                          aaa-server ISE (inside) host 10.48.66.74
                                                         key cisco 
                                                             webvpn
                                                    enable outside 
                                             anyconnect-essentials 
       anyconnect image disk0:/anyconnect-win-3.1.02040-k9.pkg 1 
                                                 anyconnect enable 
                                          tunnel-group-list enable 
                                      group-policy GP-SSL internal
                                    group-policy GP-SSL attributes
       vpn-tunnel-protocol ikev1 ikev2 ssl-client ssl-clientless 
                                tunnel-group RA type remote-access
                                tunnel-group RA general-attributes
                                                 address-pool POOL 
                                  authentication-server-group ISE 
                                      default-group-policy GP-SSL 
                                 tunnel-group RA webvpn-attributes
                                             group-alias RA enable 
لتكامل ASA مع Posture ISE) وضعية محرك خدمات الهوية (ISE((، تأكد من:
```
قم بتكوين خادم المصادقة والتفويض والمحاسبة (AAA) للتخويل الديناميكي لقبول CoA.

● قم بتكوين المحاسبة كمجموعة نفق لإرسال تفاصيل جلسة VPN نحو ISE.

تكوين عملية المحاسبة المؤقتة التي ستقوم بإرسال عنوان IP المعين للمستخدم وتحديث حالة جلسة العمل بشكل دوري على ISE ●

قم بتكوين قائمة التحكم في الوصول (ACL (المعاد توجيهها، والتي تحدد ما إذا كان مسموحا بحركة مرور DNS ● و ISE. يتم إعادة توجيه جميع حركات مرور HTTP الأخرى إلى ISE للوضع. هنا مثال التكوين:

> access-list **redirect** extended deny udp any any eq domain access-list **redirect** extended deny ip any host 10.48.66.74 access-list **redirect** extended deny icmp any any access-list **redirect** extended permit tcp any any eq www

```
aaa-server ISE protocol radius
                          authorize-only 
   interim-accounting-update periodic 1 
                  dynamic-authorization 
aaa-server ISE (inside) host 10.48.66.74
                               key cisco 
      tunnel-group RA general-attributes
                      address-pool POOL 
        authentication-server-group ISE 
            accounting-server-group ISE 
             default-group-policy GP-SSL
```
### محرك خدمات كشف الهوية (ISE(

:ISE ال شكلت steps in order to هذا أتمت

انتقل إلى إدارة > موارد الشبكة > أجهزة الشبكة وأضف ASA كجهاز شبكة: .1

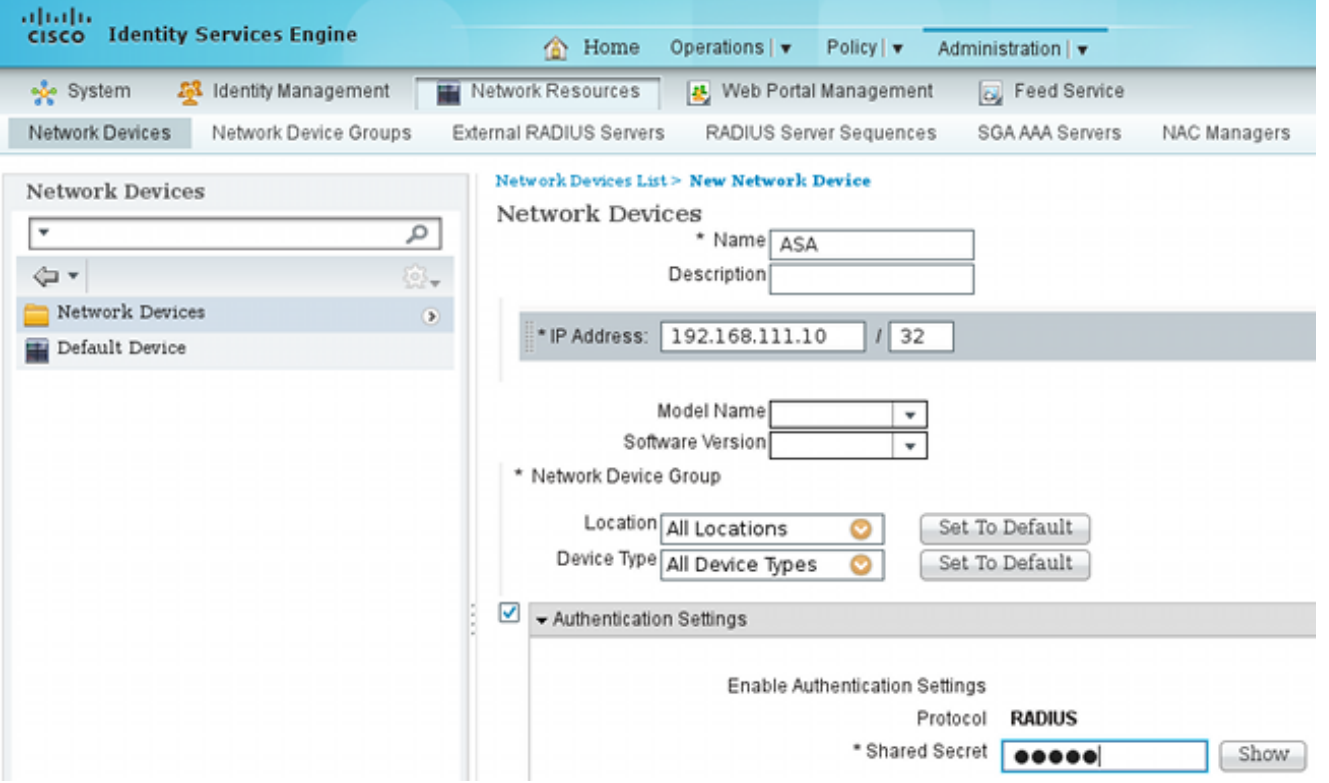

انتقل إلى **السياسة > النتائج > التفويض > قائمة التحكم في الوصول (ACL) القابلة للتنزيل** وقم بتكوين قائمة*2*. التحكم في الوصول (DACL (حتى تسمح بالوصول الكامل. يسمح التكوين الافتراضي لقائمة التحكم في الوصول (ACL (لجميع حركة مرور IP على ISE:

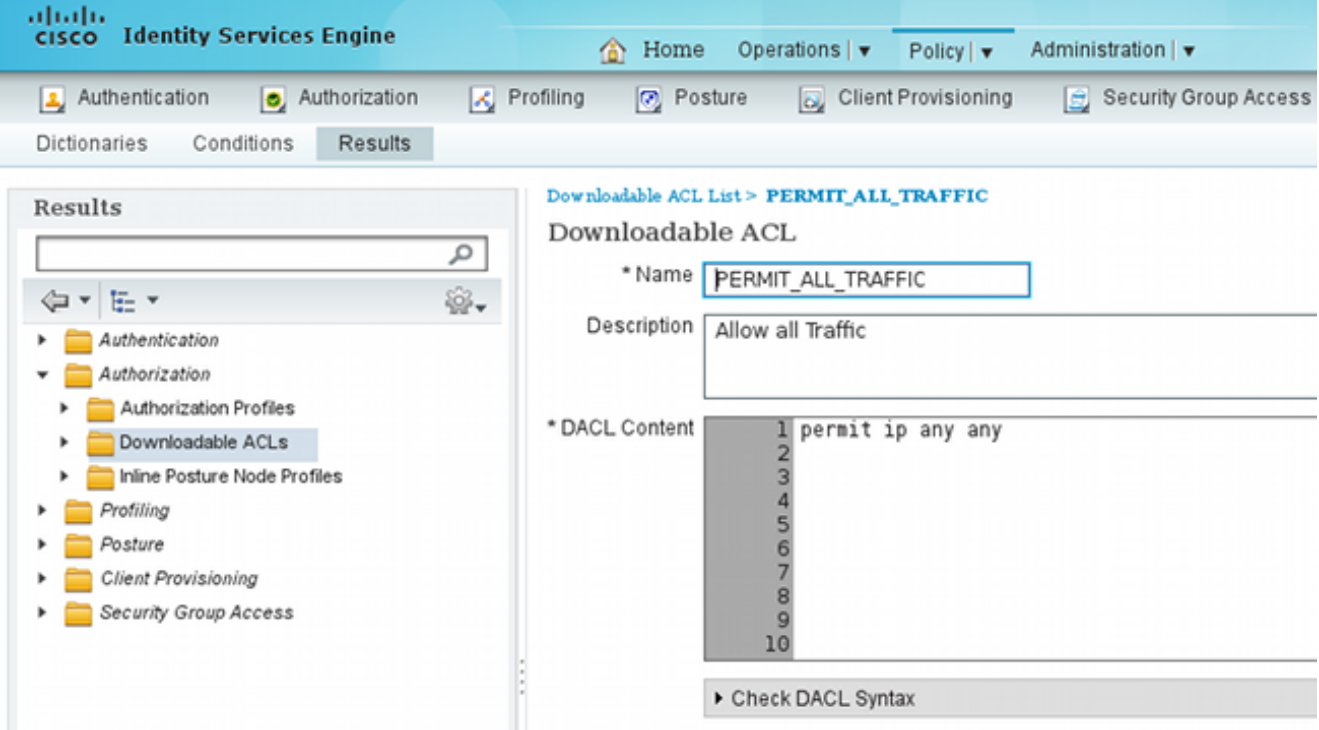

قم بتكوين قائمة تحكم في الوصول (ACL) مماثلة توفر وصولا محدودا (للمستخدمين غير المتوافقين). 3.

انتقل إلى السياسة > النتائج > التفويض > ملفات تعريف التخويل وشكلت ملف تعريف التخويل المسمى Posture92-ASA، والذي يعيد توجيه المستخدمين للوضعية. حدد خانة الاختيار إعادة توجيه الويب، وحدد توفير العميل من القائمة المنسدلة، وتأكد من ظهور **إعادة التوجيه** في حقل قائمة التحكم في الوصول (ACL) الذي تم تحديد قائمة التحكم في الوصول (ACL) محليا على ASA): .4

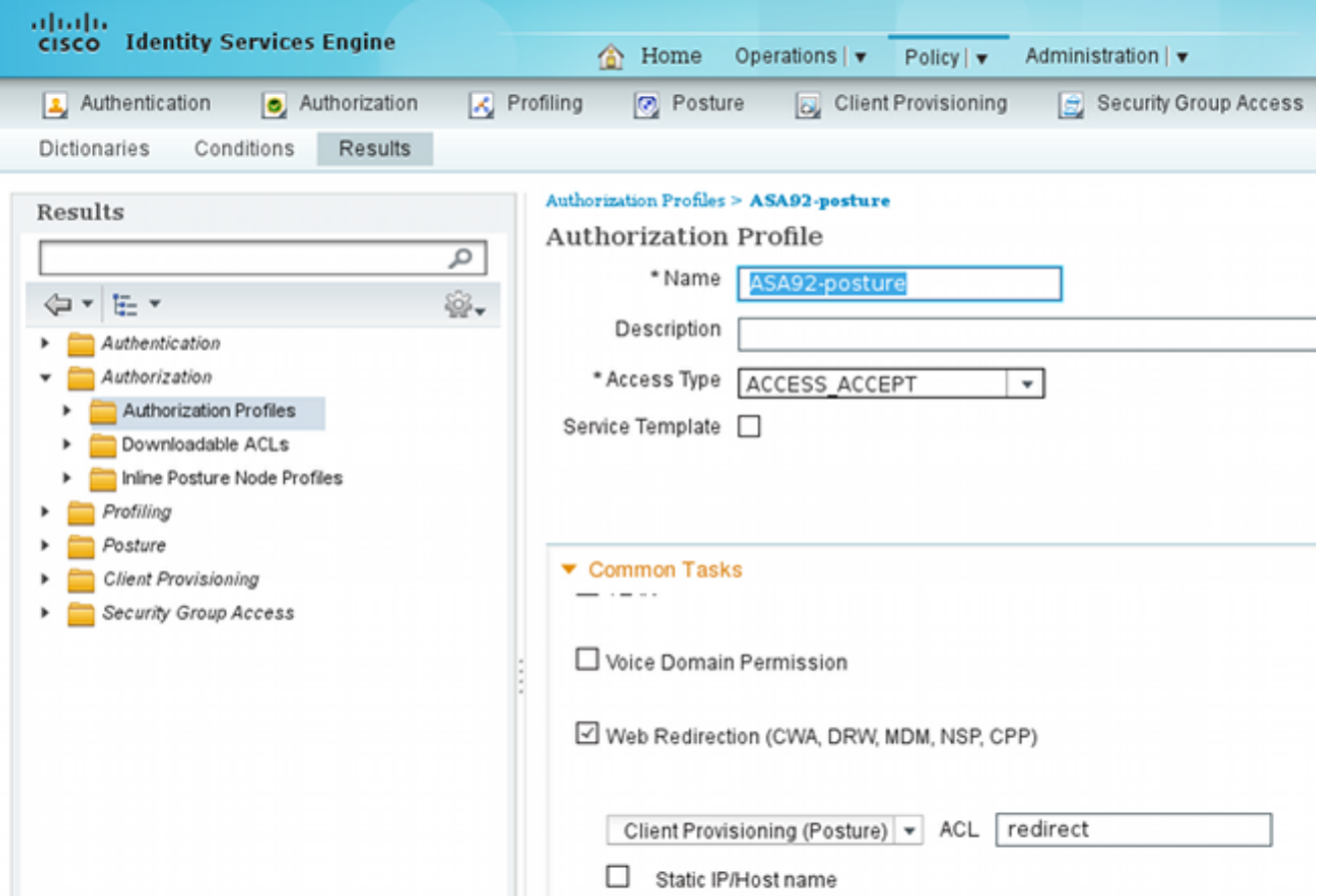

قم بتكوين ملف تعريف التخويل المسمى 92ASA متوافق، والذي يجب أن يرجع فقط DACL المسمى TRAFFIC\_ALL\_ALLOW الذي يوفر الوصول الكامل للمستخدمين المتوافق: .5

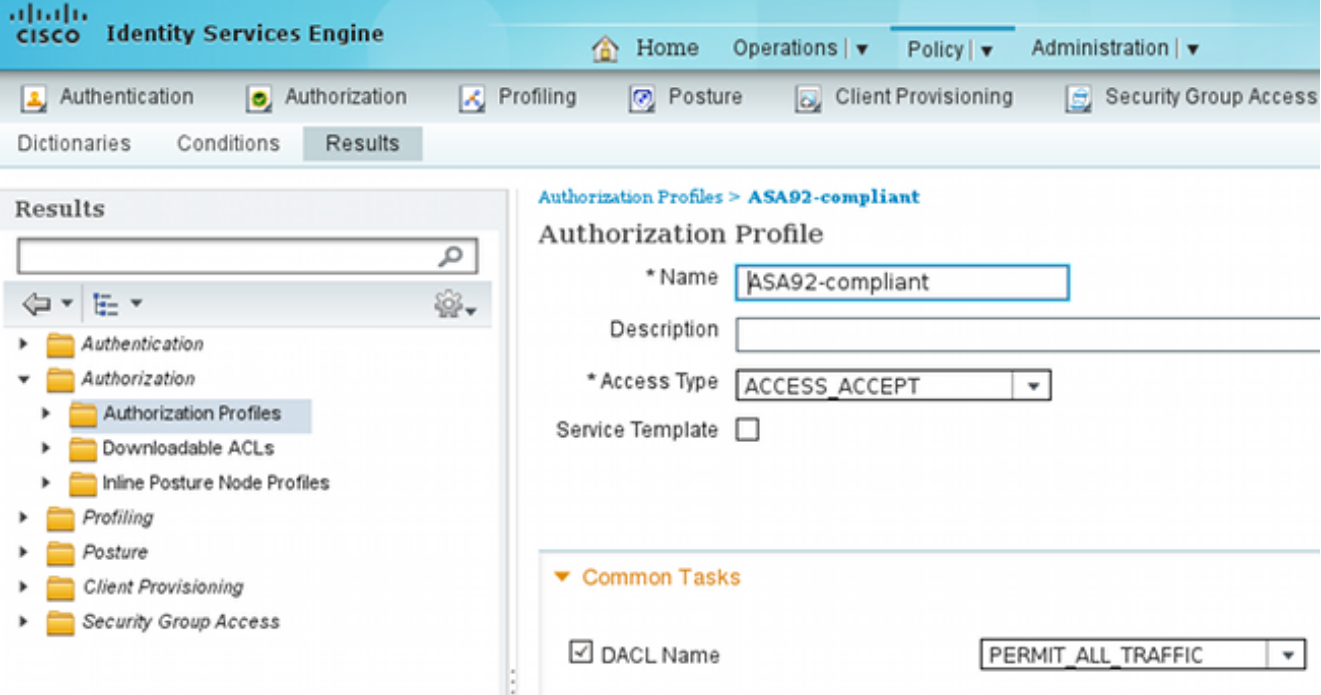

قم بتكوين ملف تعريف تخويل مماثل باسم **-ASA92غير متوافق**، والذي يجب أن يرجع قائمة التحكم في الوصول للوسائط (DACL) ذات الوصول المحدود (للمستخدمين غير المتوافقين). .6

انتقل إلى السياسة > التفويض وتكوين قواعد التخويل: .7

قم بإنشاء قاعدة تسمح بالوصول الكامل إذا كانت نتائج الوضع متوافقة. والنتيجة هي سياسة التخويل المتوافقة مع 92ASA.

قم بإنشاء قاعدة تسمح بالوصول المحدود إذا كانت نتائج الوضع غير متوافقة. والنتيجة هي سياسة التخويل 92ASA غير المتوافقة.

تأكد من أنه إذا لم يتم الوصول إلى أي من القاعدتين السابقتين، تقوم القاعدة الافتراضية بإرجاع 92-ASA Posture، والذي يفرض إعادة التوجيه على ASA.

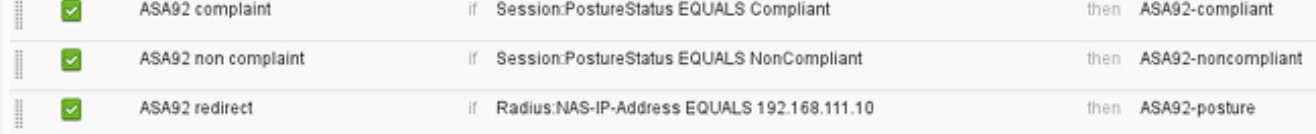

تحقق قواعد المصادقة الافتراضية من اسم المستخدم في مخزن الهوية الداخلي. إذا كان يجب تغيير ذلك (تم .8 إيداعه في Active Directory (AD)، على سبيل المثال)، فانتقل إلى **نهج > مصادقة** وقم بالتغيير:

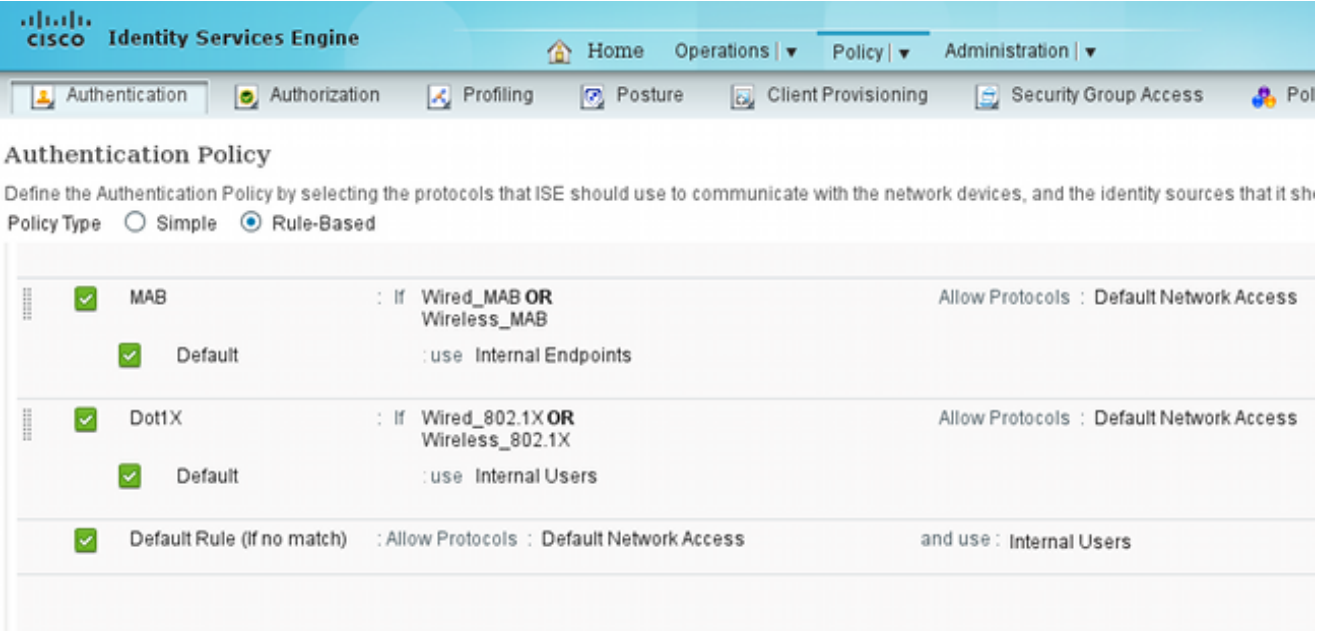

انتقل إلى **نهج > إمداد العميل** وقم بتكوين قواعد الإمداد. هذه هي القواعد التي تحدد نوع الوكيل الذي يجب 9. توفيره. في هذا المثال، توجد قاعدة بسيطة واحدة فقط، ويحدد ISE وكيل NAC لجميع أنظمة Microsoft :Windows

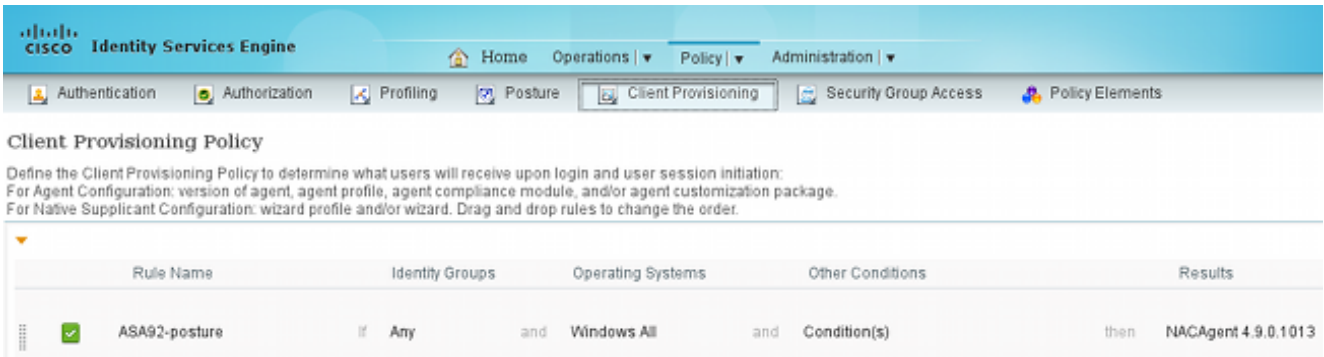

عندما لا يكون الوكلاء على موقع شركة خدمات الإنترنت ISE، فمن الممكن تنزيلهم:

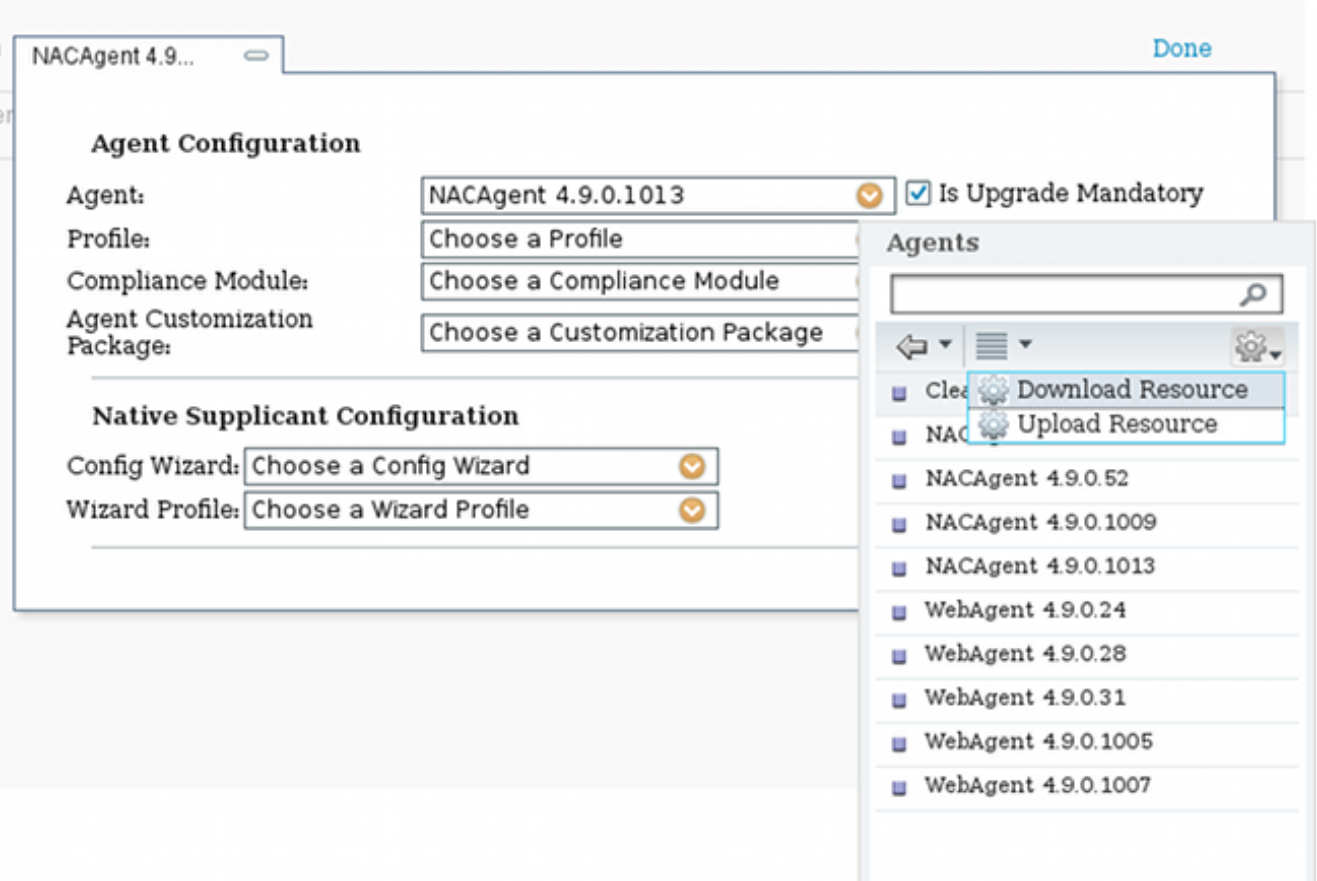

إذا كان ضروريا، يمكنك الانتقال إلى **الإدارة > النظام > الإعدادات > الوكيل** وتكوين وكيل ISE (للوصول إلى10. الإنترنت).

قم بتكوين قواعد الوضع، التي تتحقق من تكوين العميل. يمكنك تكوين القواعد التي تتحقق من: .11

الملفات - الوجود، الإصدار، التاريخ

السجل - المفتاح، القيمة، الوجود

<mark>التطبيق</mark> - اسم العملية، قيد التشغيل، لا قيد التشغيل

الخدمة - اسم الخدمة، قيد التشغيل، لا قيد التشغيل

**برنامج مكافحة الفيروسات** - تم دعم أكثر من 100 بائع، إصدار، عند تحديث التعريفات

برامج مكافحة التجسس - تم دعم أكثر من 100 بائع، الإصدار، عند تحديث التعريفات

حالة مركبة - مزيج من الكل

شروط القاموس المخصص - إستخدام معظم قواميس ISE في هذا المثال، يتم إجراء التحقق من وجود ملف بسيط فقط. إذا كان الملف c:\test.txt موجودا على جها13. العميل، فإنه متوافق مع الوصول الكامل المسموح به. انتقل إلى سياسة > شروط > شروط الملف وقم بتكوين حالة الملف:

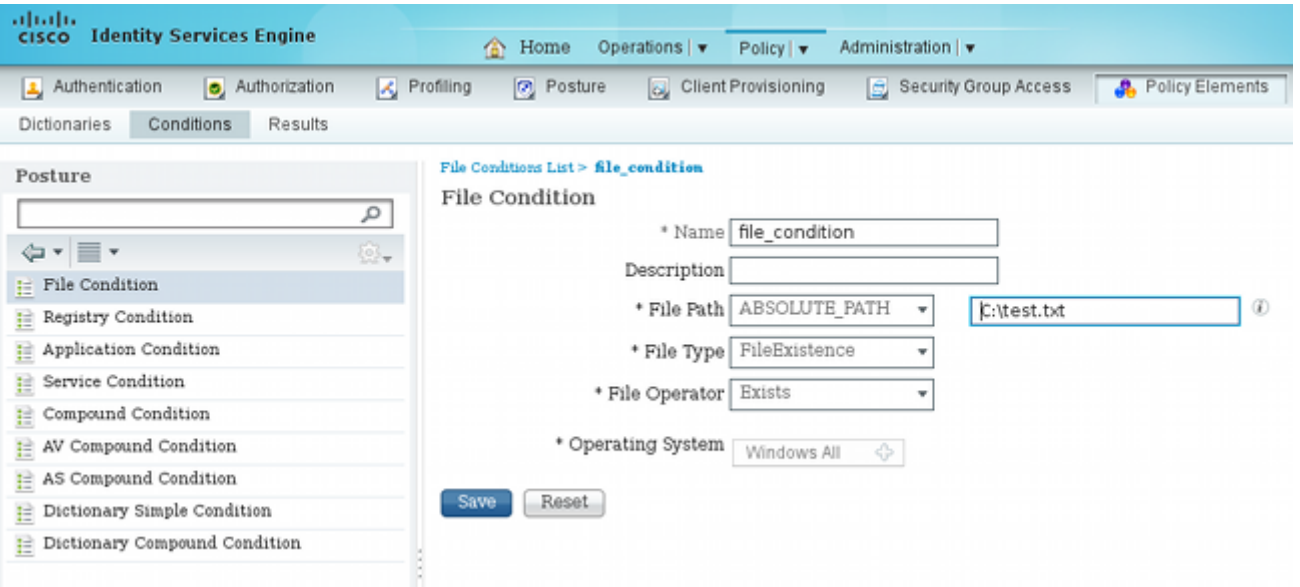

13. انتقل إلى **السياسة > النتائج > الوضع > المتطلبات** وقم بإنشاء متطلب. يجب استيفاء هذا الشرط عند استيفاء الشرط السابق. وإذا لم يكن كذلك، يتم تنفيذ إجراء الإصلاح. قد يكون هناك العديد من أنواع إجراءات الإصلاح المتاحة، ولكن في هذا المثال، يتم إستخدام أبسط واحدة: يتم عرض رسالة معينة.

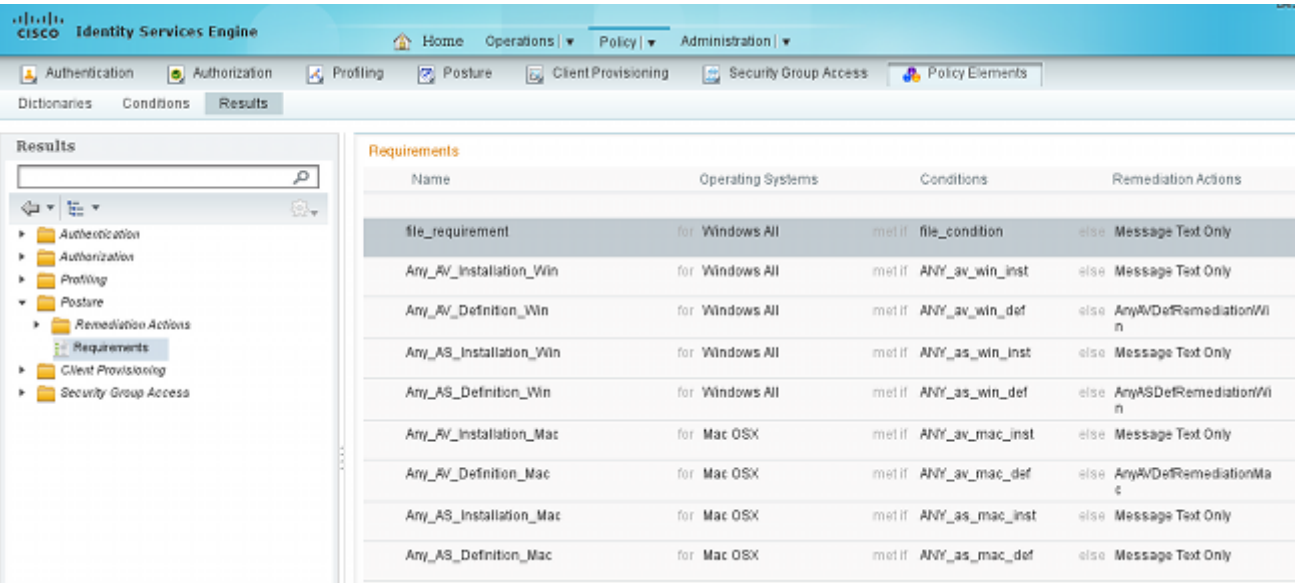

ملاحظة: في السيناريو العادي، يمكن إستخدام إجراء معالجة الملف (يوفر ISE الملف القابل للتنزيل). 14. انتقل إلى **نهج > Posture (وضعية)** واستخدم المتطلب الذي قمت بإنشائه في الخطوة السابقة (المسماة file\_requirements) في قواعد الوضع. تتطلب قاعدة الوضع الوحيدة أن تفي كافة أنظمة Microsoft Windows بالملف\_requirements. وإذا استوفي هذا الشرط، تكون المحطة ممتثلة؛ وإذا لم تستوف، تكون المحطة غير ممتثلة.

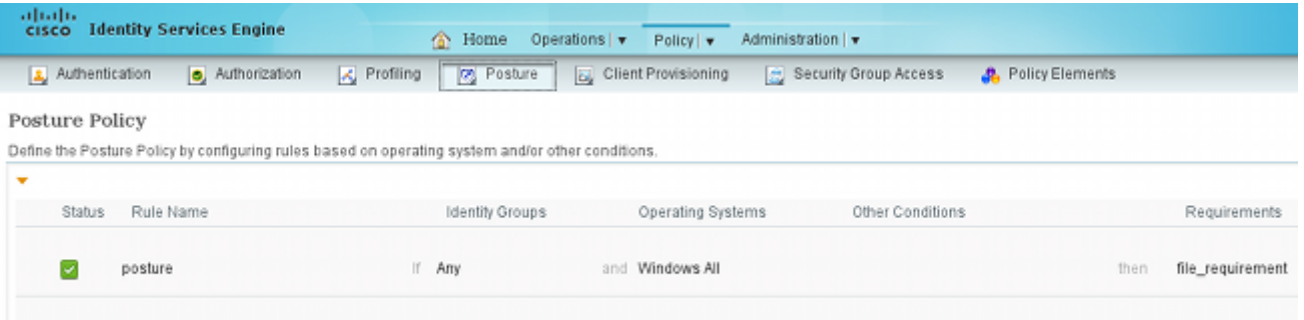

#### إعادة تقييم دورية

بشكل افتراضي، الوضع هو حدث لمرة واحدة. ومع ذلك، هناك حاجة في بعض الأحيان إلى التحقق دوريا من امتثال المستخدم وتعديل إمكانية الوصول إلى الموارد استنادا إلى النتائج. يتم دفع هذه المعلومات عبر البروتوكول السويسري (وكيل NAC (أو ترميزها داخل التطبيق (وكيل الويب).

أتمت هذا to order in steps فحصت المستعمل توافق:

انتقل إلى إدارة > إعدادات > وضعية > عمليات إعادة التقييم وتمكين إعادة التقييم بشكل عام (لكل تكوين مجموعة هوية): .1

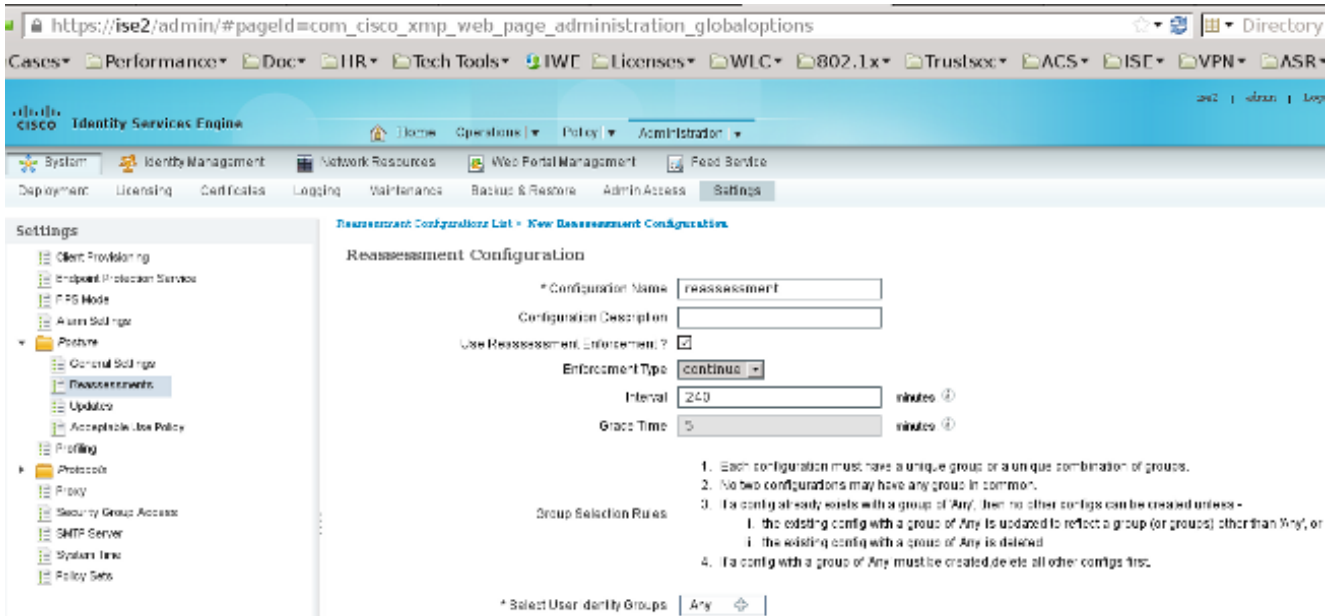

إنشاء حالة حالة تطابق كافة عمليات إعادة التقييم: .2

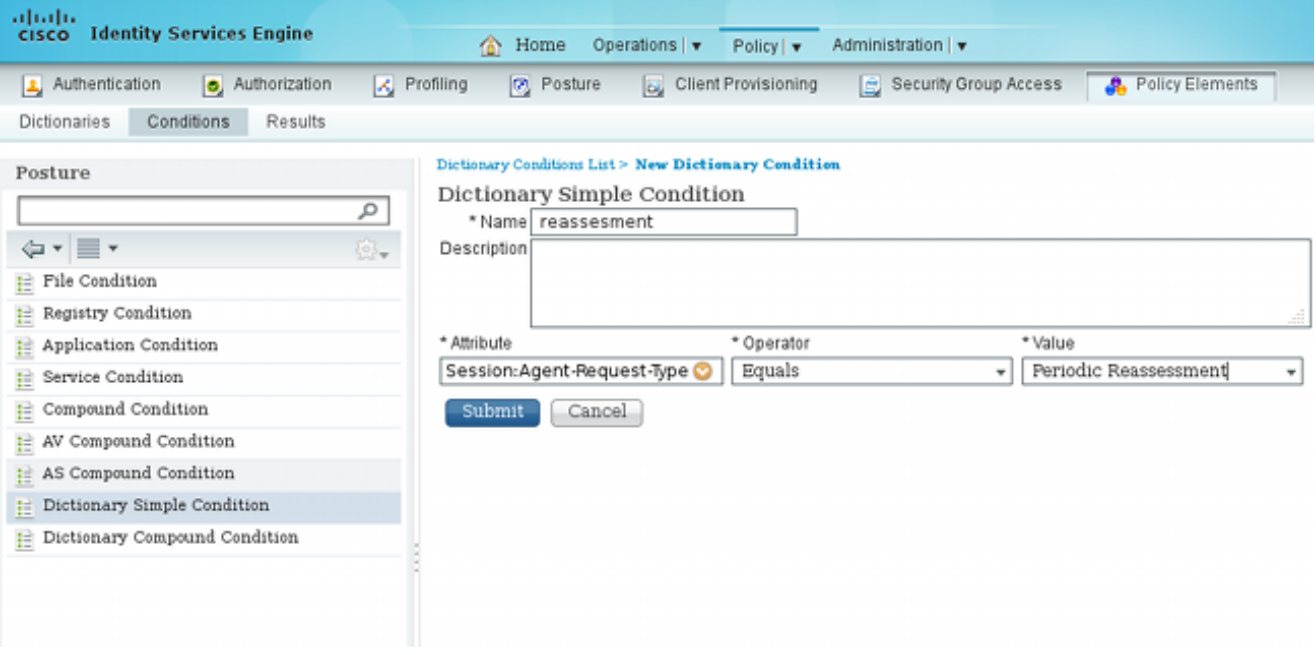

قم بإنشاء حالة مماثلة تطابق التقييمات الأولية فقط: .3

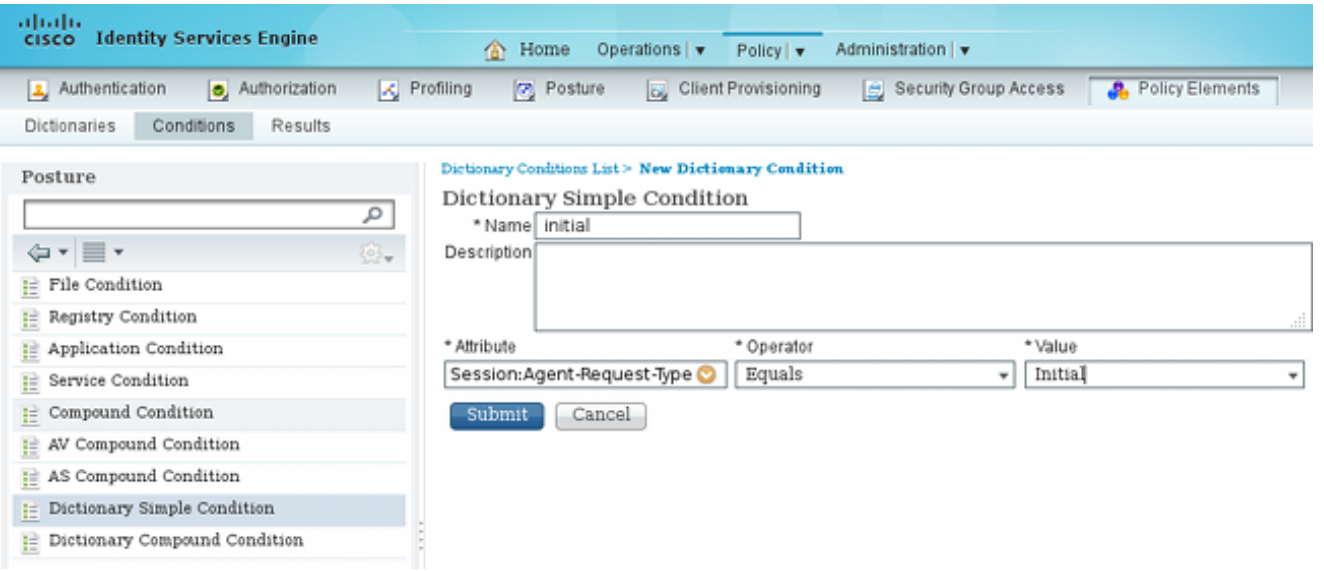

يمكن إستخدام كلا الشرطين في قواعد الوضع. وتطابق القاعدة الأولى التقييمات الأولية فقط، وتطابق القاعدة الثانية جميع التقييمات اللاحقة:

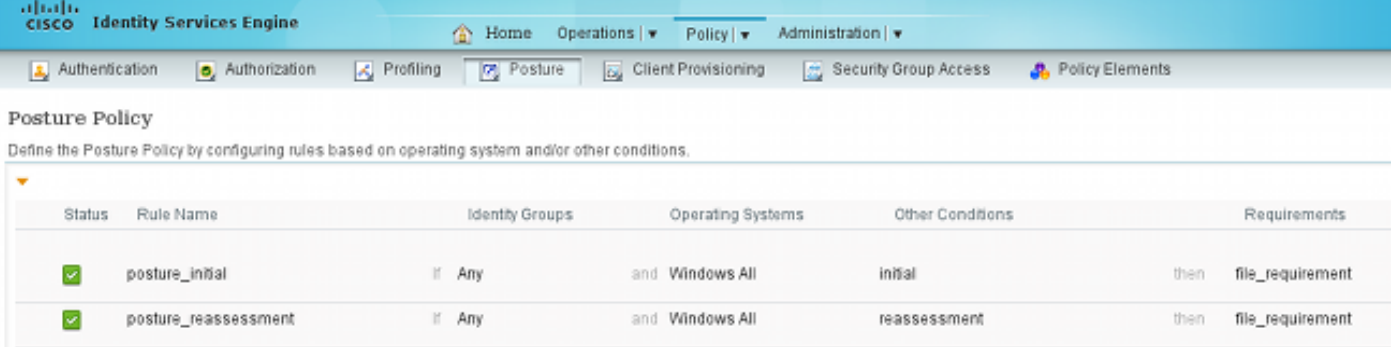

# التحقق من الصحة

للتأكد من أن التكوين لديك يعمل بشكل صحيح، فتأكد من إكمال هذه الخطوات كما هو موضح:

يتصل مستخدم شبكة VPN ب ASA. .1

2. يرسل ال ASA RADIUS-طلب ويستلم إستجابة مع url-redirect-acl وurl-redirect-acl سمة:

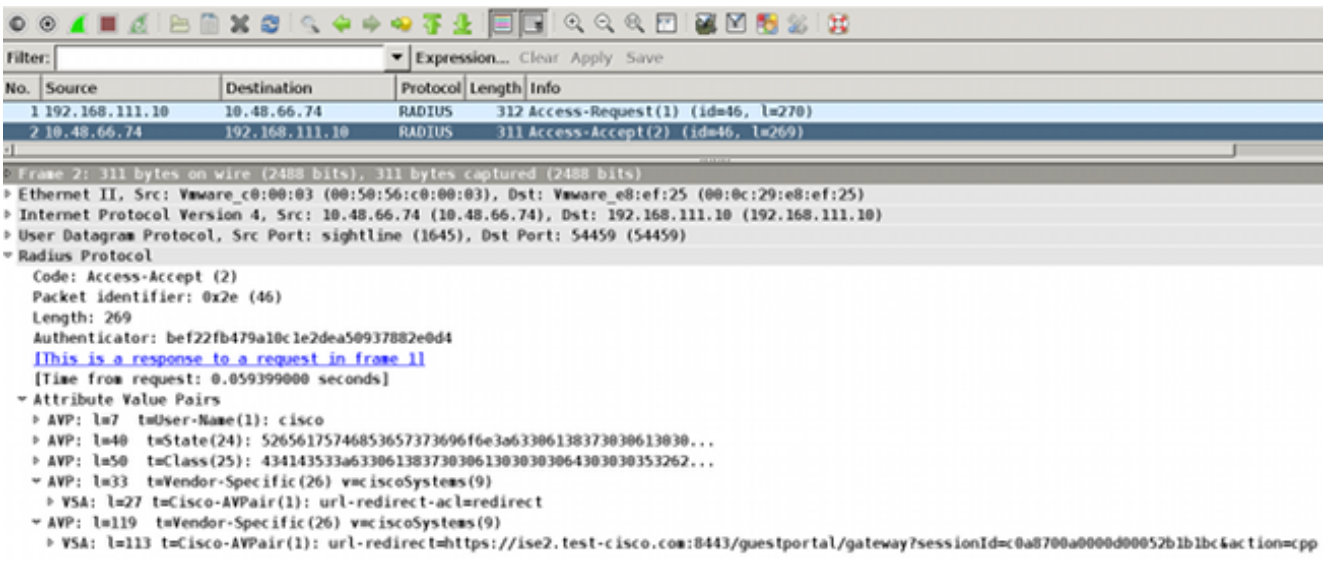

تشير سجلات ISE إلى أن التخويل يطابق ملف تعريف الوضع (إدخال السجل الأول): .3

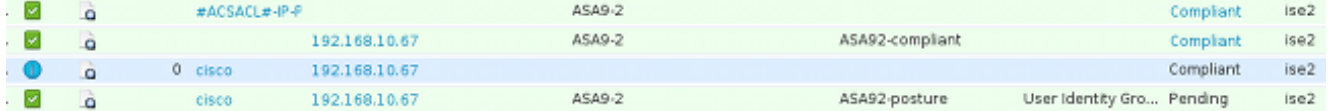

يضيف ASA إعادة توجيه إلى جلسة شبكة VPN: .4

/**aaa\_url\_redirect**: Added url redirect:https://ise2.test-cisco.com:8443 guestportal/gateway?sessionId=c0a8700a0000900052b840e6&action=cpp acl:redirect for **10.10.10.10**

تظهر حالة جلسة VPN على ASA أن الوضع مطلوب ويعيد توجيه حركة مرور HTTP: .5

ASA# **show vpn-sessiondb detail anyconnect**

Session Type: AnyConnect Detailed

```
Username : cisco     Index   : 9
               Assigned IP : 10.10.10.10 Public IP : 10.147.24.61
                      Protocol : AnyConnect-Parent SSL-Tunnel DTLS-Tunnel
                                     License : AnyConnect Essentials
Encryption : AnyConnect-Parent: (1)none SSL-Tunnel: (1)RC4 DTLS-Tunnel: (1)AES128
Hashing : AnyConnect-Parent: (1)none SSL-Tunnel: (1)SHA1 DTLS-Tunnel: (1)SHA1
                    Bytes Tx : 16077 Bytes Rx : 19497
                      Pkts Tx : 43 Pkts Rx : 225
                       Pkts Tx Drop : 0 Pkts Rx Drop : 0
                       Group Policy : GP-SSL Tunnel Group : RA
                                Login Time : 14:55:50 CET Mon Dec 23 2013
                                              Duration : 0h:01m:34s
                                              Inactivity : 0h:00m:00s
                     VLAN Mapping : N/A VLAN : none
                                   Audt Sess ID : c0a8700a0000900052b840e6
                                                     Security Grp : 0
                                           AnyConnect-Parent Tunnels: 1
                                                SSL-Tunnel Tunnels: 1
                                                DTLS-Tunnel Tunnels: 1
                                                   :AnyConnect-Parent
                                                  Tunnel ID : 9.1 
                                           Public IP : 10.147.24.61
                     Encryption : none Hashing : none 
                     TCP Src Port : 50025 TCP Dst Port : 443
                                            Auth Mode : userPassword 
                Idle Time Out: 30 Minutes 1dle TO Left : 28 Minutes
                                                   Client OS : win 
                                             Client Type : AnyConnect 
                Client Ver : Cisco AnyConnect VPN Agent for Windows 3.1.02040 
                     Bytes Tx : 5204 Bytes Rx : 779
      Pkts Tx : 4 Pkts Rx : 1
                      Pkts Tx Drop : 0 Pkts Rx Drop : 0
                                                        :SSL-Tunnel
                                                  Tunnel ID : 9.2 
               Assigned IP : 10.10.10.10 Public IP : 10.147.24.61
                    Encryption : RC4 Hashing : SHA1
                    Encapsulation: TLSv1.0 TCP Src Port : 50044
              TCP Dst Port : 443 Auth Mode : userPassword
                Idle Time Out: 30 Minutes 1dle TO Left : 28 Minutes
```
 Client OS : Windows Client Type : SSL VPN Client Client Ver : Cisco AnyConnect VPN Agent for Windows 3.1.02040 Bytes Tx : 5204 Bytes Rx : 172 Pkts Tx : 4 Pkts Rx : 2 Pkts Tx Drop : 0 Pkts Rx Drop : 0 :DTLS-Tunnel Tunnel ID : 9.3 Assigned IP : **10.10.10.10** Public IP : **10.147.24.61** Encryption : AES128 Hashing : SHA1 Encapsulation: DTLSv1.0 UDP Src Port : 63296 UDP Dst Port : 443 Auth Mode : userPassword Idle Time Out: 30 Minutes Idle TO Left : 29 Minutes Client OS : Windows Client Type : DTLS VPN Client Client Ver : Cisco AnyConnect VPN Agent for Windows 3.1.02040 Bytes Tx : 5669 Bytes Rx : 18546 Pkts Tx : 35 Pkts Rx : 222 Pkts Tx Drop : 0 Pkts Rx Drop : 0 **:ISE Posture ?Redirect URL : https://ise2.test-cisco.com:8443/guestportal/gateway sessionId=c0a8700a0000900052b840e6&action=cpp Redirect ACL : redirect**  6. تتم إعادة توجيه العميل الذي يقوم ببدء حركة مرور HTTP التي تطابق قائمة التحكم في الوصول (ACL) لإعادة التوجيه إلى ISE: aaa\_url\_redirect: Created proxy for 10.10.10.10 /aaa\_url\_redirect: **Sending url redirect**:https://ise2.test-cisco.com:8443 guestportal/gateway?sessionId=c0a8700a0000900052b840e6&action=cpp for **10.10.10.10** تتم إعادة توجيه العميل إلى ISE لوضعه: .7 A https://ixe2.test-cizco.com:0443/auth/CppSetup.action?session=c0a0700a000050b036c8cs=Windows 7 (AI 1) v C | K + AVG Secure Search ahaha **CISCO** Client Provisioning Portal **Cisco Identity Services** ्र<sup>196</sup><br>२००९ — Determining prior Cisco Agent installation on device...28 second(s). Engine Network **Card Notice** Do you want to Continue? The connection to this website is untrusted. Website: https://ise2.test-cisco.com:8443 Nobe: The certificate is not valid and cannot be used to verify the identity of this website. This application will be blocked in a future Jawa security update because the JAR file manifest does not<br>contain the Permissions attribute. Please contact the Publisher for more information. More Information

تم تثبيت عامل NAC. بعد تثبيت وكيل NAC، تقوم بتنزيل قواعد الوضع عبر البروتوكول السويسري وإجراء .8عمليات التحقق لتحديد التوافق. يتم بعد ذلك إرسال تقرير الحالة إلى ISE.

Continue Cancel

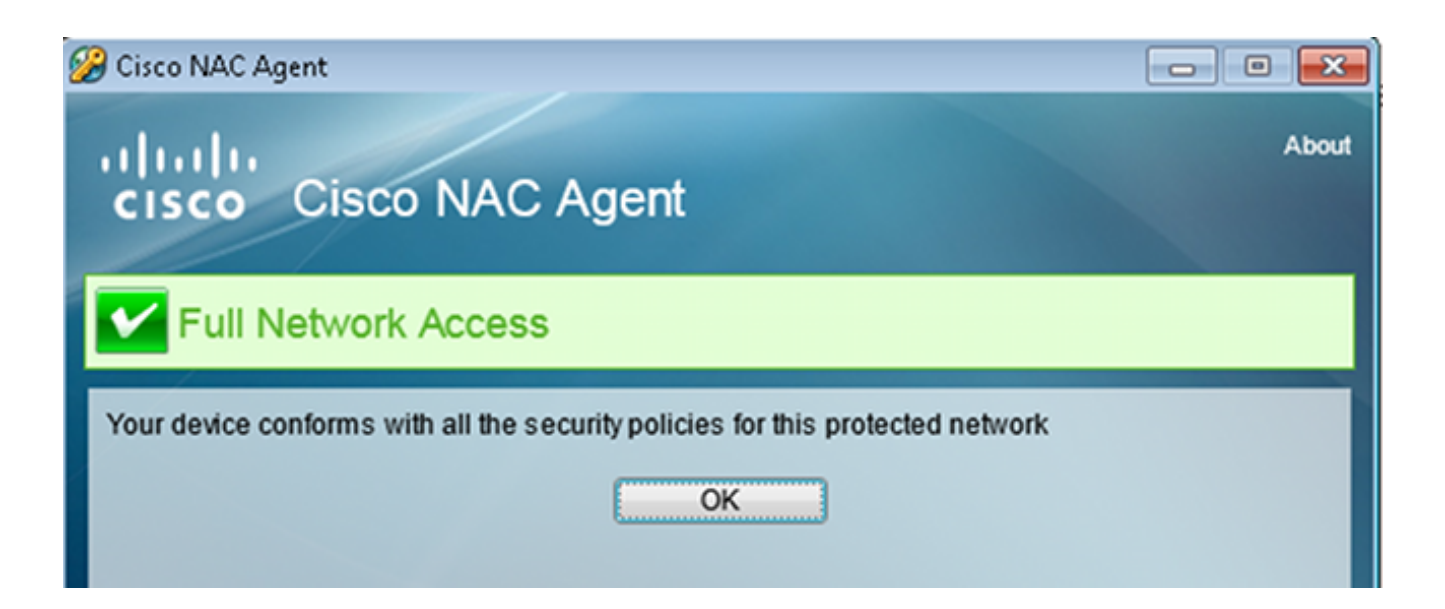

يتلقى ISE تقرير الحالة، ويعيد تقييم قواعد التخويل، و(إذا لزم الأمر) يغير حالة التخويل ويرسل CoA. يمكن .9 التحقق من هذا الإجراء في ise-psc.log:

> cisco.cpm.posture.runtime.PostureHandlerImpl -:cisco:c0a8700a0000900052b840e6 **Decrypting report** -::: cisco.cpm.posture.runtime.PostureManager -:cisco:c0a8700a0000900052b840e6 U**ser cisco belongs to groups NAC Group:NAC:IdentityGroups:User Identity** -::: **Groups:Employee**,NAC Group:NAC:IdentityGroups:An cisco.cpm.posture.runtime.PostureManager -:cisco:c0a8700a0000900052b840e6 **Posture report token for endpoint mac 08-00-27-CD-E8-A2 is Healthy** -::: cisco.cpm.posture.runtime.PostureManager -:cisco:c0a8700a0000900052b840e6 **Posture state is compliant for endpoint with mac 08-00-27-CD-E8-A2** -::: cisco.cpm.posture.runtime.PostureCoA -:cisco:c0a8700a0000900052b840e6 **Posture CoA is triggered for** endpoint [null] with session -::: [c0a8700a0000900052b840e6]

يرسل ISE RADIUS CoA الذي يتضمن session\_id واسم DACL الذي يسمح بالوصول الكامل: .10

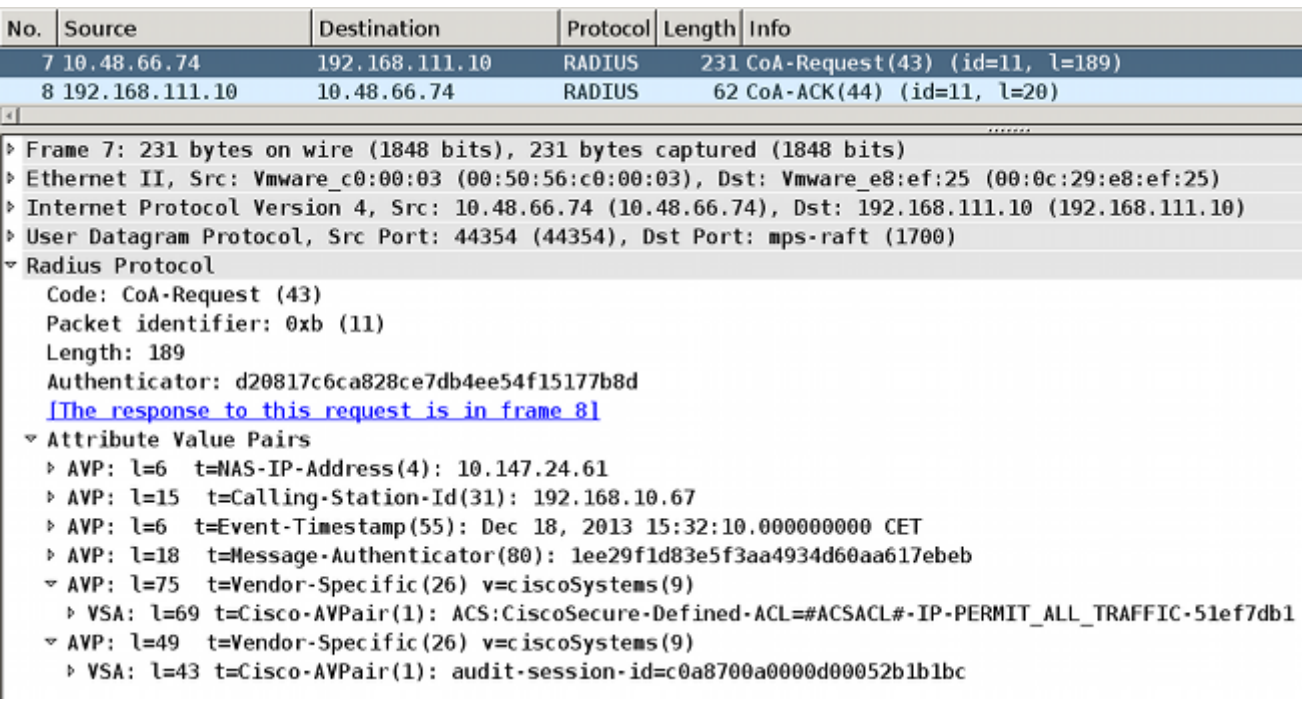

يكون إدخال السجل الأول للمصادقة الأولية التي ترجع توصيف الوضع (مع إعادة التوجيه).

يتم ملء إدخال السجل الثاني بعد تلقي التقرير السويسري المتوافق.

يتم ملء إدخال السجل الثالث عند إرسال CoA، بالإضافة إلى التأكيد (الذي تم وصفه بأنه "تفويض ديناميكي" بنجاح).

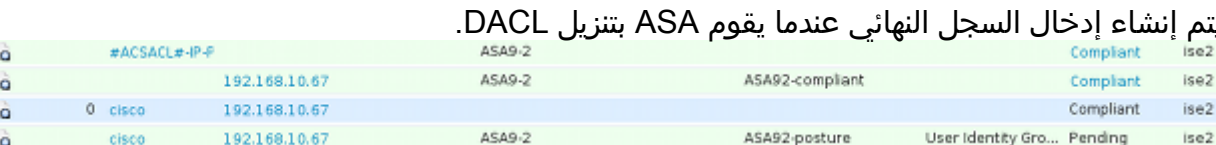

يظهر تصحيح الأخطاء على ASA أنه تم إستلام CoA وأنه تمت إزالة إعادة التوجيه. يقوم ASA بتنزيل قوائم .11 التحكم في الوصول (DACL) إذا لزم الأمر:

#### ASA# **Received RAD\_COA\_REQUEST**

(RADIUS packet decode (CoA-Request

= (Radius: Value (String -3a 43 69 73 63 6f 53 65 63 75 72 65 2d | ACS:CiscoSecure 53 43 41 6e 65 64 2d 41 43 4c 3d 23 41 43 53 | Defined-ACL=#ACS 69 66 65 44 4c 23 2d 49 50 2d 50 45 52 4d 49 54 5f 41 | ACL#-IP-PERMIT\_A 43 41 4c 4c 5f 54 52 41 46 46 49 43 2d 35 31 65 66 37 | LL\_TRAFFIC-51ef7 db1 | 31 62 64

Got AV-Pair with value audit-session-id=c0a8700a0000900052b840e6 =Got AV-Pair with value ACS:CiscoSecure-Defined-ACL **ACSACL#-IP-PERMIT\_ALL\_TRAFFIC-51ef7db1#**

aaa\_url\_redirect: **Deleted url redirect** for **10.10.10.10** بعد ال VPN جلسة، cisco يتلقى ال DACL يطبق (وصول كامل) للمستخدم:

ASA# **show vpn-sessiondb detail anyconnect**

Session Type: AnyConnect Detailed

Username : cisco Index : 9 Assigned IP : **10.10.10.10** Public IP : **10.147.24.61** Protocol : AnyConnect-Parent SSL-Tunnel DTLS-Tunnel License : AnyConnect Essentials Encryption : AnyConnect-Parent: (1)none SSL-Tunnel: (1)RC4 DTLS-Tunnel: (1)AES128 Hashing : AnyConnect-Parent: (1)none SSL-Tunnel: (1)SHA1 DTLS-Tunnel: (1)SHA1 Bytes Tx : 94042 Bytes Rx : 37079 Pkts Tx : 169 Pkts Rx : 382 Pkts Tx Drop : 0 Pkts Rx Drop : 0 Group Policy : GP-SSL Tunnel Group : RA Login Time : 14:55:50 CET Mon Dec 23 2013 Duration : 0h:05m:30s Inactivity : 0h:00m:00s VLAN Mapping : N/A VLAN vLAN : none Audt Sess ID : c0a8700a0000900052b840e6 Security Grp : 0 AnyConnect-Parent Tunnels: 1 SSL-Tunnel Tunnels: 1 DTLS-Tunnel Tunnels: 1

.12

. **M** , 인  $\bullet$ . 한

Tunnel ID : 9.1 Public IP : **10.147.24.61** Encryption : none **Hashing** : none TCP Src Port : 50025 TCP Dst Port : 443 Auth Mode : userPassword Idle Time Out: 30 Minutes 1dle TO Left : 24 Minutes Client OS : win Client Type : AnyConnect Client Ver : Cisco AnyConnect VPN Agent for Windows 3.1.02040 Bytes Tx : 5204 Bytes Rx : 779 Pkts Tx : 4 Pkts Rx : 1 Pkts Tx Drop : 0 Pkts Rx Drop : 0 :SSL-Tunnel Tunnel ID : 9.2 Assigned IP : **10.10.10.10** Public IP : **10.147.24.61** Encryption : RC4 Hashing : SHA1 Encapsulation: TLSv1.0 TCP Src Port : 50044 TCP Dst Port : 443 Auth Mode : userPassword Idle Time Out: 30 Minutes Idle TO Left : 24 Minutes Client OS : Windows Client Type : SSL VPN Client Client Ver : Cisco AnyConnect VPN Agent for Windows 3.1.02040 Bytes Tx : 5204 Bytes Rx : 172 Pkts Tx : 4 Pkts Rx : 2 Pkts Tx Drop : 0 Pkts Rx Drop : 0 Filter Name : **#ACSACL#-IP-PERMIT\_ALL\_TRAFFIC-51ef7db1** :DTLS-Tunnel Tunnel ID : 9.3 Assigned IP : **10.10.10.10** Public IP : **10.147.24.61** Encryption : AES128 Hashing : SHA1 Encapsulation: DTLSv1.0 UDP Src Port : 63296 UDP Dst Port : 443 Auth Mode : userPassword Idle Time Out: 30 Minutes 1dle TO Left : 29 Minutes Client OS : Windows Client Type : DTLS VPN Client Client Ver : Cisco AnyConnect VPN Agent for Windows 3.1.02040 Bytes Tx : 83634 Bytes Rx : 36128 Pkts Tx : 161 Pkts Rx : 379 Pkts Tx Drop : 0 Pkts Rx Drop : 0 Filter Name : **#ACSACL#-IP-PERMIT\_ALL\_TRAFFIC-51ef7db1**

ملاحظة: يزيل ASA دائما قواعد إعادة التوجيه، حتى عندما لا يكون لدى CoA أي DACL مرفقة.

# استكشاف الأخطاء وإصلاحها

:AnyConnect-Parent

يوفر هذا القسم معلومات يمكنك إستخدامها لاستكشاف أخطاء التكوين وإصلاحها.

### تصحيح الأخطاء على ISE

انتقل إلى **إدارة > تسجيل > تكوين سجل تصحيح الأخطاء** لتمكين تصحيح الأخطاء. توصي Cisco بتمكين تصحيح الأخطاء المؤقت ل:

● سويسري

● إعادة التوجيه دون إيقاف (NSF(

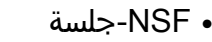

- حكم
- وضعية

دخلت هذا أمر في ال CLI in order to شاهدت ال debugs:

ise2/admin# **show logging application ise-psc.log tail count 100** انتقل إلى <mark>العمليات > التقارير > تقارير ISE > نقاط النهاية والمستخدمين > تقييم تفاصيل الوضع</mark> لعرض تقارير الوضع:

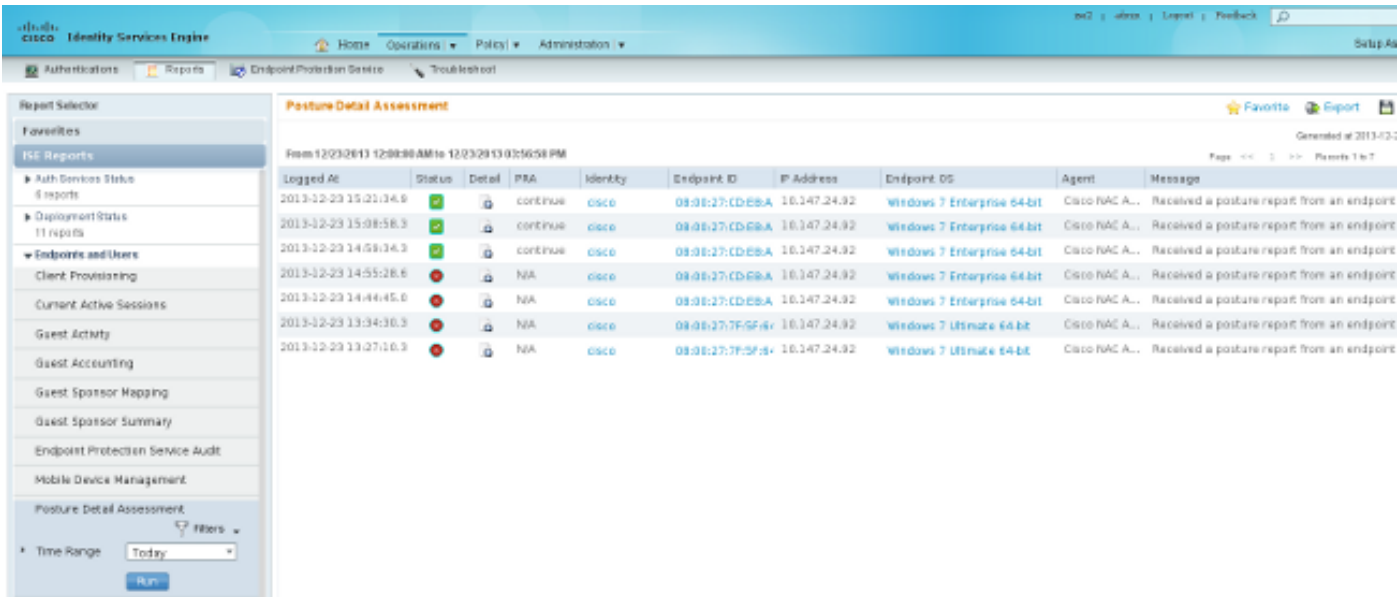

في صفحة "Posture More Detail Assessment"، يوجد اسم نهج باسم متطلب يتم عرضه، بالإضافة إلى النتائج:

#### **Posture More Detail Assessment**

Time Range: From 12/23/2013 12:00:00 AM to 12/23/2013 03:57:31 PM Generated At: 2013-12-23 15:57:31.248

#### **Client Details**

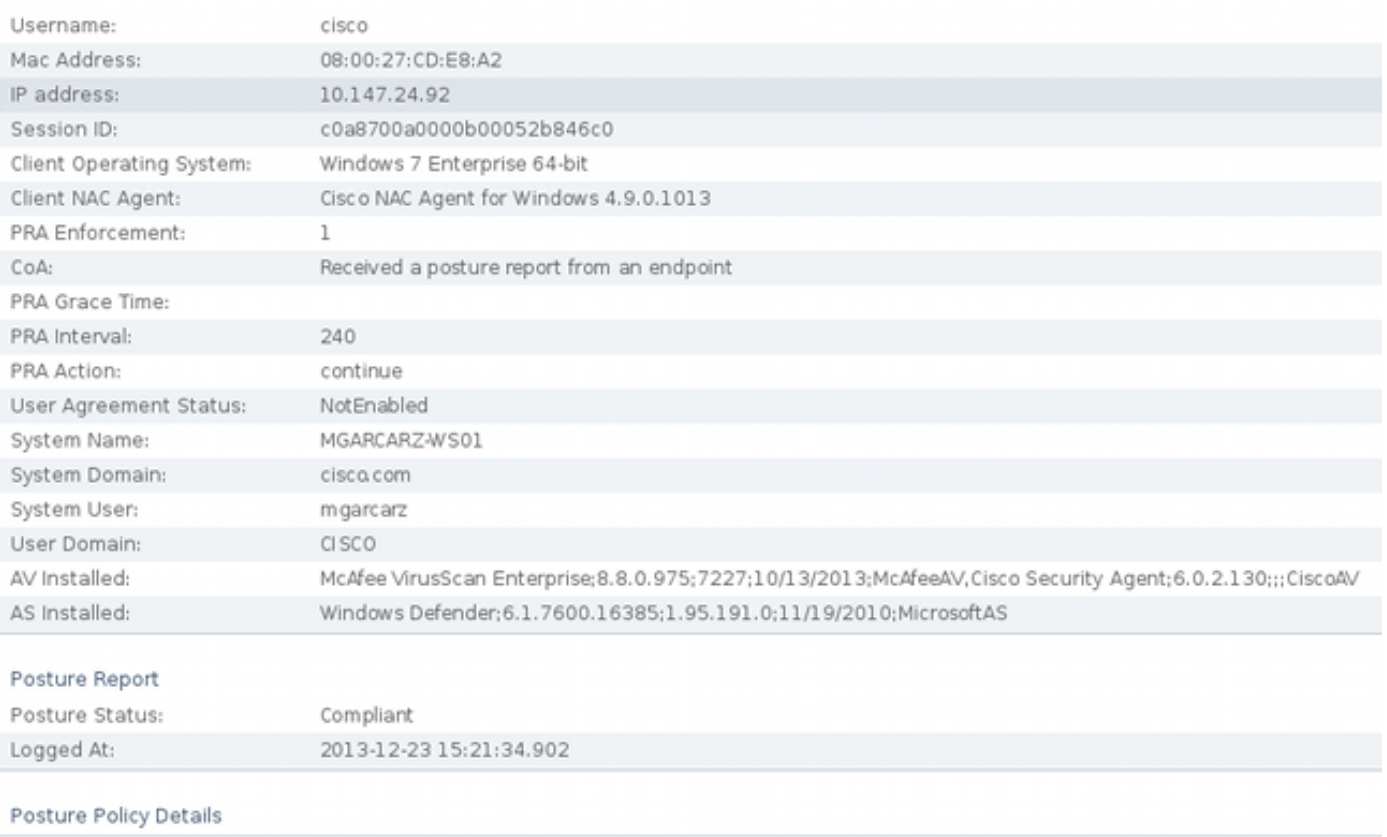

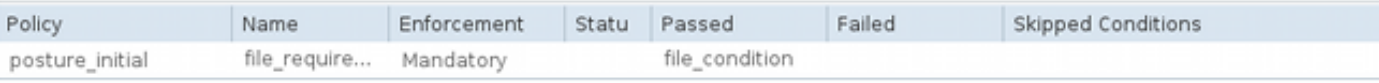

### تصحيح الأخطاء على ASA

أنت يستطيع مكنت هذا يضبط على ال ASA:

- debug aaa url-redirect
	- debug aaa تخويل●
- تخويل ديناميكي ل debug radius
	- فك شفرة نصف القطر debug
		- debug radius user cisco •

## تصحيح أخطاء الوكيل

بالنسبة لوكيل NAC، من الممكن تجميع تصحيح الأخطاء باستخدام Packager Log Cisco، والذي يتم استهلاله من واجهة المستخدم الرسومية (GUI) أو باستخدام واجهة سطر الأوامر (CLI): **CCAAgentLogPackager.app**.

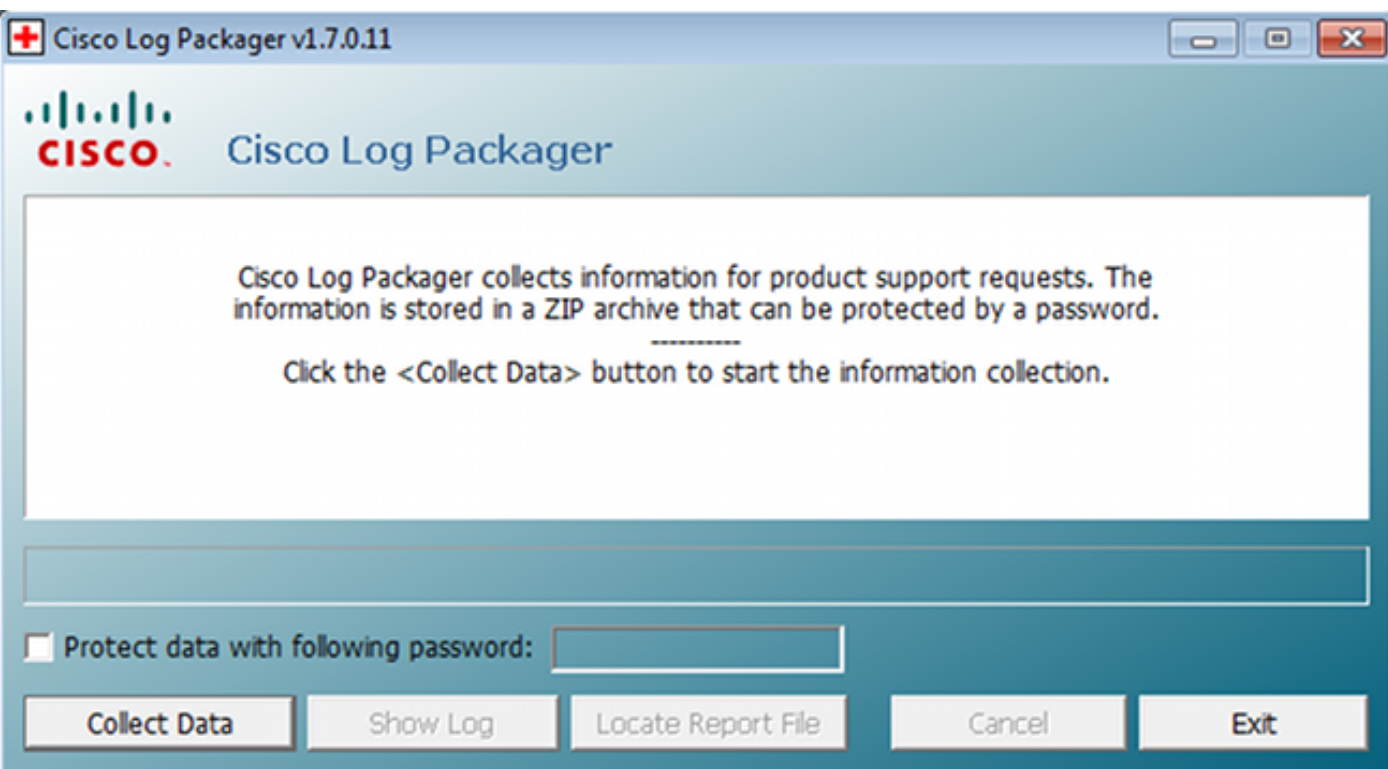

تلميح: يمكنك فك ترميز النتائج باستخدام أداة مركز المساعدة التقنية (TAC(.

لاسترداد السجلات لعامل الويب، انتقل إلى المواقع التالية:

- C: > الوثيقة والإعدادات > <user > الإعدادات المحلية > Temp > Webagent.log (مفكوزة باستخدام اداة (TAC
	- ج: > الوثيقة والإعدادات > <user < <الإعدادات المحلية > log.WebSlotSetup > Temp

ملاحظة: إذا لم تكن السجلات موجودة في هذه المواقع، فتحقق من متغير بيئة TEMP.

### فشل وضع وكيل NAC

في حالة فشل الوضع، يتم عرض السبب على المستخدم:

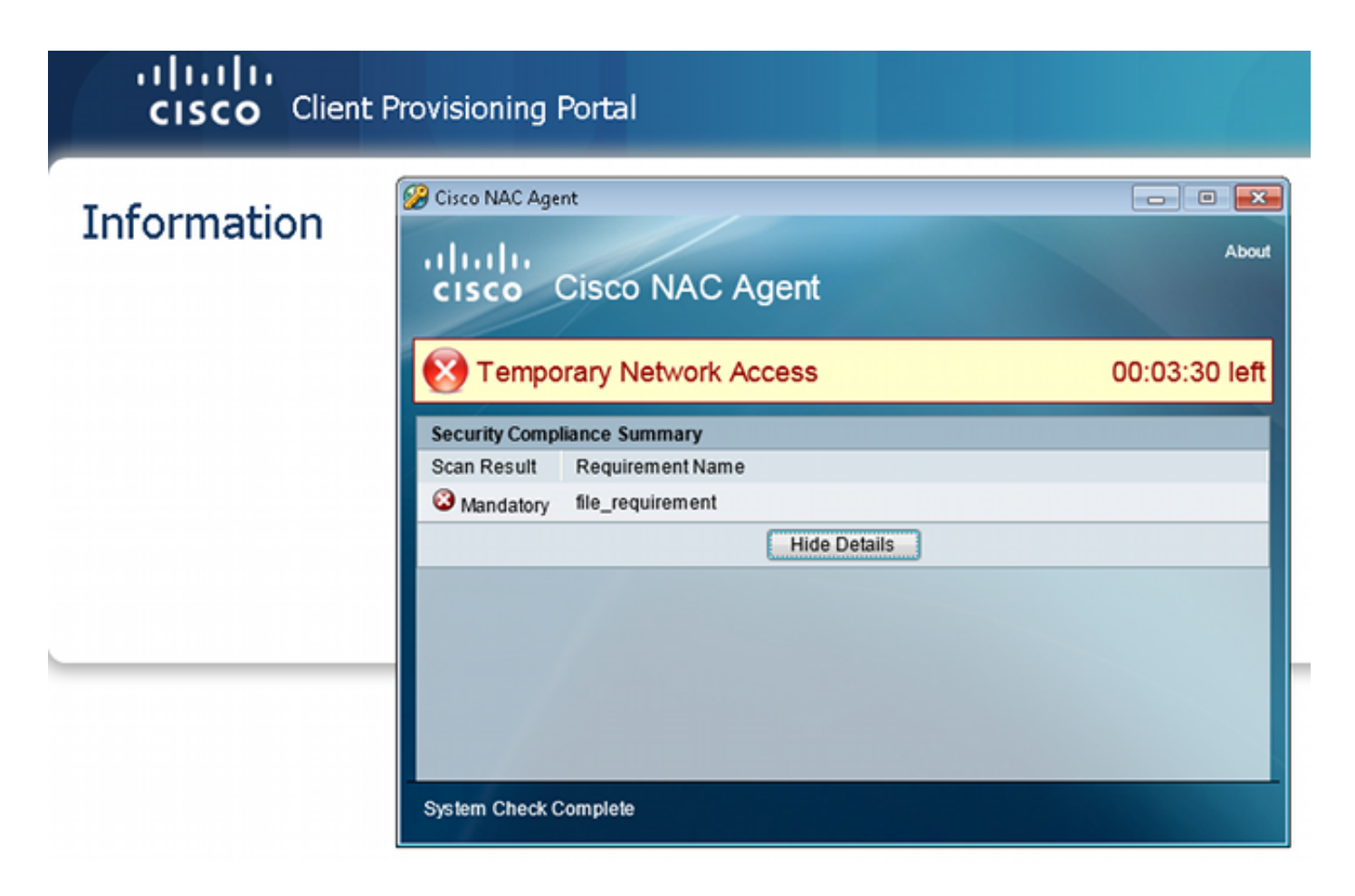

يسمح للمستخدم بعد ذلك بإجراءات الإصلاح إذا تم تكوينها:

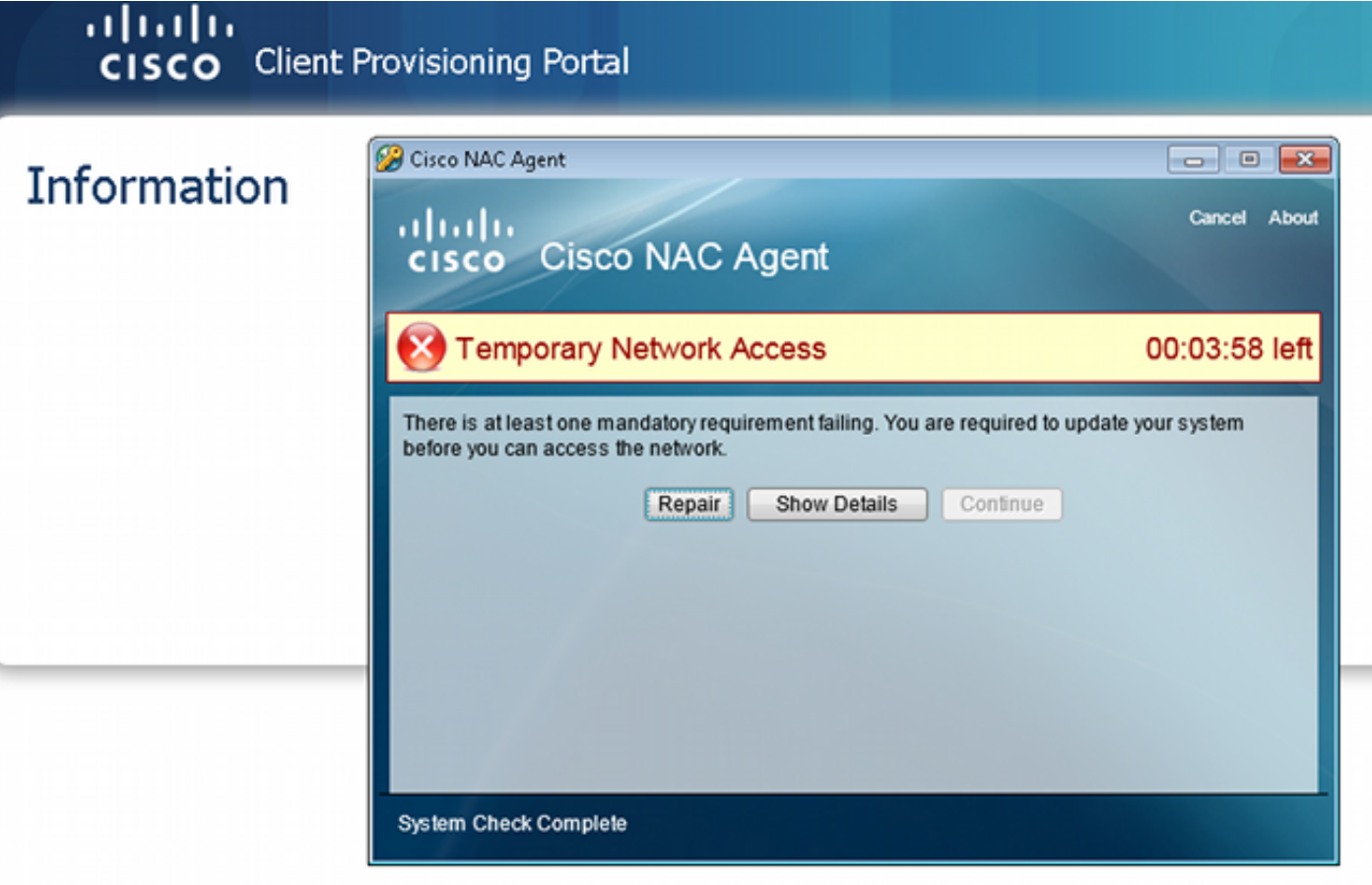

### معلومات ذات صلة

- [تكوين خادم خارجي لتفويض مستخدم جهاز الأمان](//www.cisco.com/en/US/docs/security/asa/asa84/configuration/guide/ref_extserver.html)
- [دليل تكوين واجهة سطر الأوامر VPN Series ASA Cisco، الإصدار 9.1](//www.cisco.com/en/US/docs/security/asa/asa91/configuration/vpn/asa_91_vpn_config.html)
	- [دليل مستخدم محرك خدمات الهوية من Cisco، إصدار 1.2](//www.cisco.com/en/US/docs/security/ise/1.2/user_guide/ise_overview.html)
		- [الدعم التقني والمستندات Systems Cisco](//www.cisco.com/cisco/web/support/index.html?referring_site=bodynav)

ةمجرتلا هذه لوح

ةي الآلال تاين تان تان تان ان الماساب دنت الأمانية عام الثانية التالية تم ملابات أولان أعيمته من معت $\cup$  معدد عامل من من ميدة تاريما $\cup$ والم ميدين في عيمرية أن على مي امك ققيقا الأفال المعان المعالم في الأقال في الأفاق التي توكير المالم الما Cisco يلخت .فرتحم مجرتم اهمدقي يتلا ةيفارتحالا ةمجرتلا عم لاحلا وه ىل| اًمئاد عوجرلاب يصوُتو تامجرتلl مذه ققد نع امتيلوئسم Systems ارامستناه انالانهاني إنهاني للسابلة طربة متوقيا.